# Sensur i WISEflow

# **Innhold**

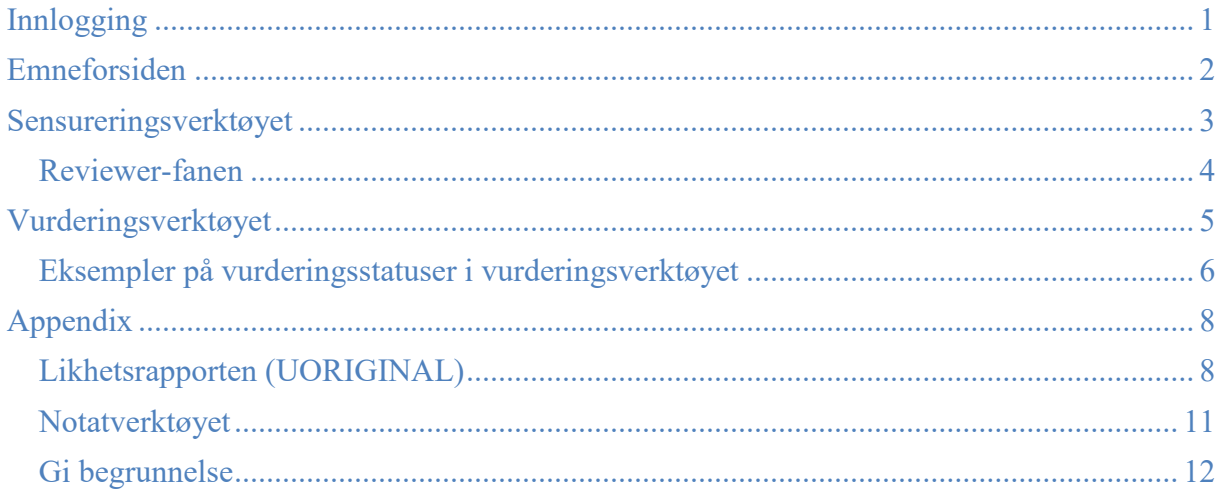

WISEflows mer omfattende veiledning er tilgjengelig **[her](https://www.mf.no/sites/default/files/documents/2022/Oppstartsguide%20for%20sensoren.pdf)**.

Nettleseren Internet Explorer kan ikke brukes.

Spørsmål kan rettes til eksamenskontoret på [sensor@mf.no,](mailto:sensor@mf.no) eller pr. telefon til 22590616 (Åsulv) og 22590637 (Torunn).

# <span id="page-0-0"></span>**Innlogging**

Logg inn med direktelenke på e-post fra WISEflow, eller **[her](https://europe.wiseflow.net/login/no/MF)**.

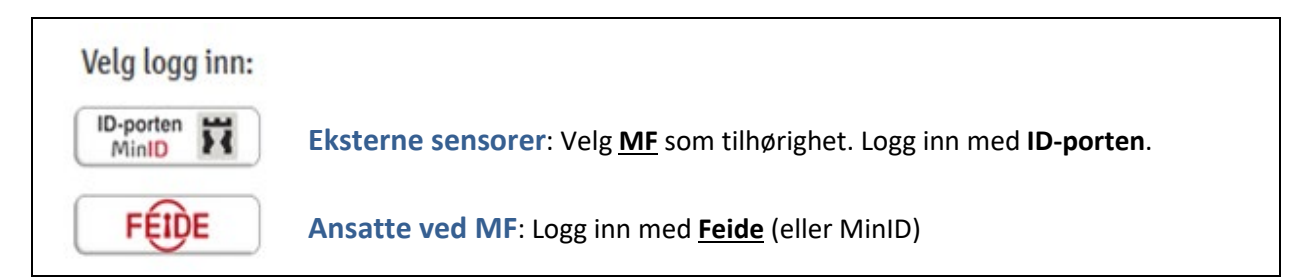

Fra forsiden i WISEflow åpnes det aktuelle emnet ved å trykke på emnets tittel eller tidslinje. På bildet under er det indikert at vurderingsperioden er i gang. Det vil si at fristen for å levere har gått ut og administrasjonen har gjort emnet klart for sensur. Innlogging via lenke sender deg rett til emneforsiden (se neste side).

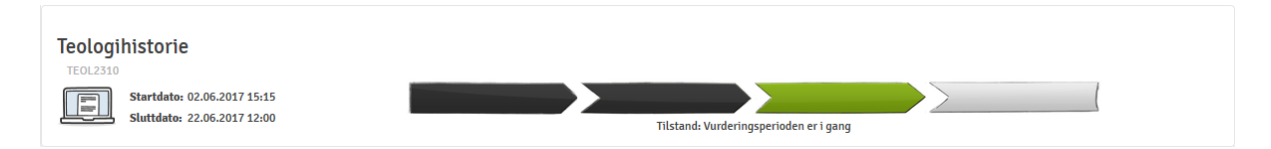

# <span id="page-1-0"></span>**Emneforsiden**

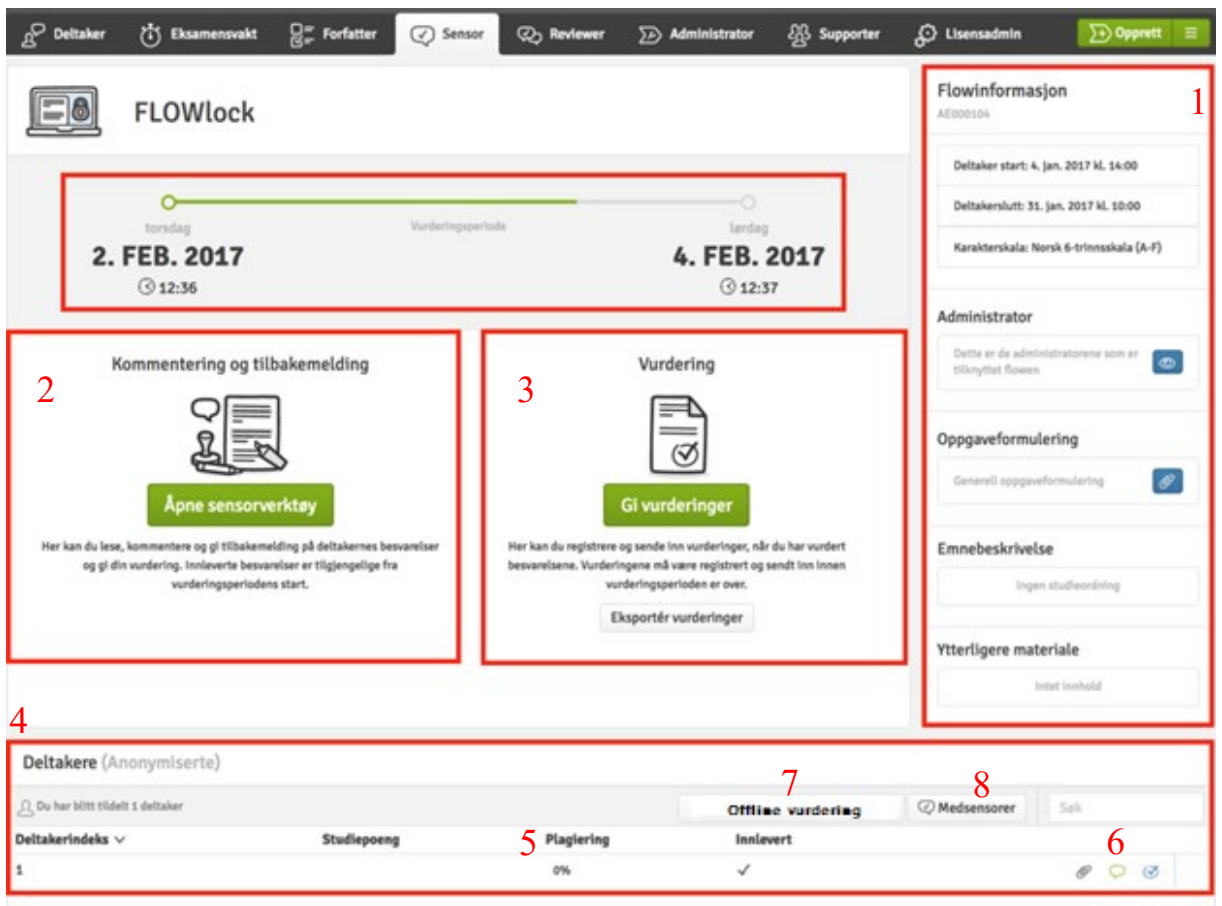

Fra emneforsiden kan du:

- 1. Se informasjon om eksamens-flowen. Det inkluderer oppgaveformulering (ved skole- og hjemmeeksamen) og emnebeskrivelse. Under ytterligere materiale finner du informasjon om sensur ved MF (inkl. retningslinjer for vurdering av besvarelser og vurdering av plagiat/kildeteknikk).
- 2. Åpne **Sensorverktøyet** hvor du leser besvarelser (se side tre).
- 3. Åpne **Vurderingsverktøyet** hvor endelig registering og innsending av vurderinger foretas (se side 5).
- 4. Se **liste over deltagere** som har blitt tildelt deg som sensor, med informasjon om hva de har levert.
- 5. Se resultat fra **likhetsrapporten** (også tilgjengelig fra sensorverktøyet). Klikk på tallet for en detaljert rapport.
- 6. Åpne sensorverktøyet og/eller vurderingsverktøyet for en spesifikk deltager.
- 7. **Laste ned alle besvarelser** som en ZIP-fil. Velg offline vurdering, fanen «eksporter» og knappen «generer pakke». I popup-boksen som følger anbefales alternativene «Alle filer i en mappe» og «Legg til som første side». **Besvarelsene kan deretter printes ut fra PDF-menyen**.
- 8. Se oversikt over eventuelle medsensorer.

# <span id="page-2-0"></span>**Sensureringsverktøyet**

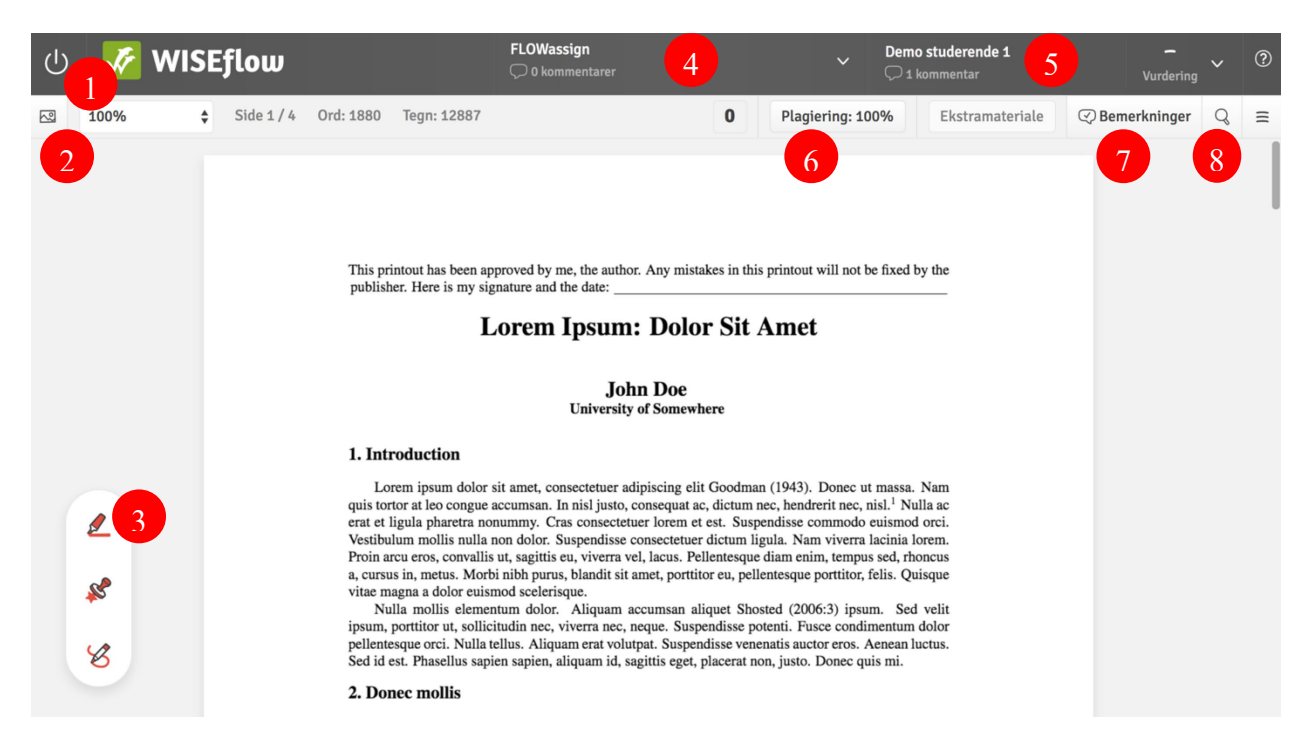

I **sensureringsverktøyet** leser du besvarelsen. Du kan også:

- 1. Lukke sensureringsverktøyet (tilbake til emneforsiden).
- 2. Vise navigasjonslinje for navigering mellom sider i besvarelsen.
- 3. Åpne **notatverktøyet** (mer på side 7).
- 4. Se emnenavn og **åpne oversikt over kandidater**. Med denne oversikten kan du lett skifte mellom kandidater.
- 5. Se Kandidatnummer og **åpne verktøy for å sette en midlertidig vurdering**. Her finner du også en snarvei til vurderingsverktøyet, hvor du sender inn endelige karakterer. En **oppsummering over merknader** du har skrevet og merknader medsensor har delt finnes også her.
- 6. Se prosent av sammenfall med eksterne kilder og åpne **likhetsrapporten** (mer på side 8).
- 7. Vise oversikt over egne merknader.
- 8. Søke i besvarelsen.

## <span id="page-3-0"></span>*Reviewer-fanen*

I tillegg til sensorfanen finnes **reviewer-fanen**. Her har en tilgang til besvarelser som en i utgangspunktet ikke er satt til å sensurere. Reviewer-fanen brukes blant annet i følgende tilfeller:

#### **- Når du er intern støttesensor.**

**- Når du er ekstern sensor som i utgangspunktet kun er satt til å lese et utvalg av besvarelsene**, men har blitt bedt av intern sensor om å lese en eller flere andre besvarelser.

Siden du ikke er registrert til å vurdere noen besvarelser, er ikke vurderingsverktøyet aktivert. **Intern sensor har derfor alene ansvar for å sende inn endelig vurdering på disse besvarelsene.**

#### **Slik får du tilgang til besvarelsene:**

1) Velg reviewer-fanen og klikk «åpne».

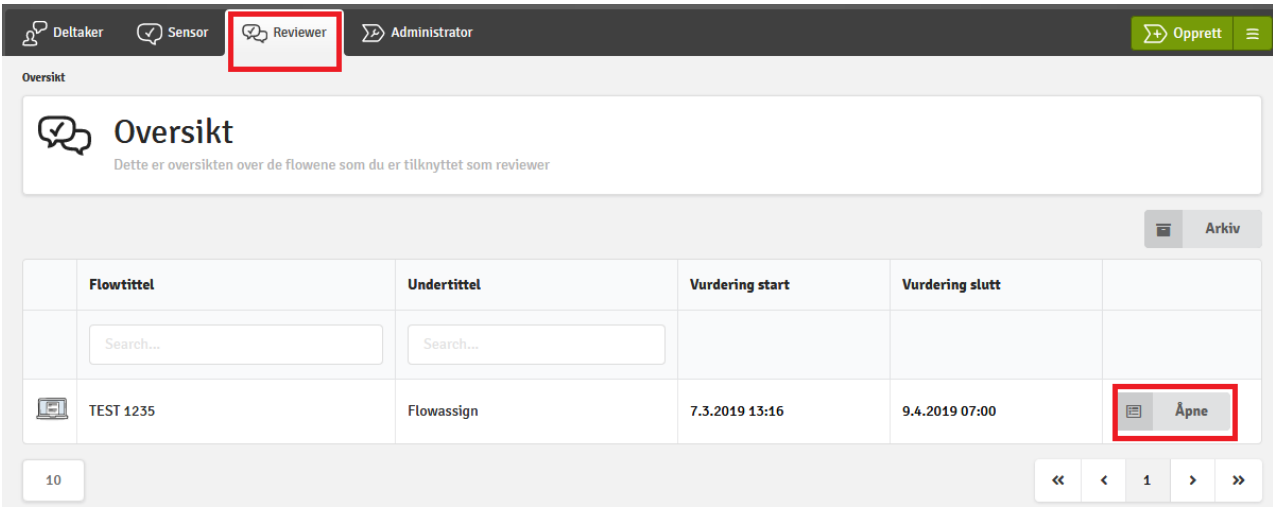

#### 2) I emnemenyen får du så tilgang til besvarelsen ved å klikke på snakkeboble-ikonet.

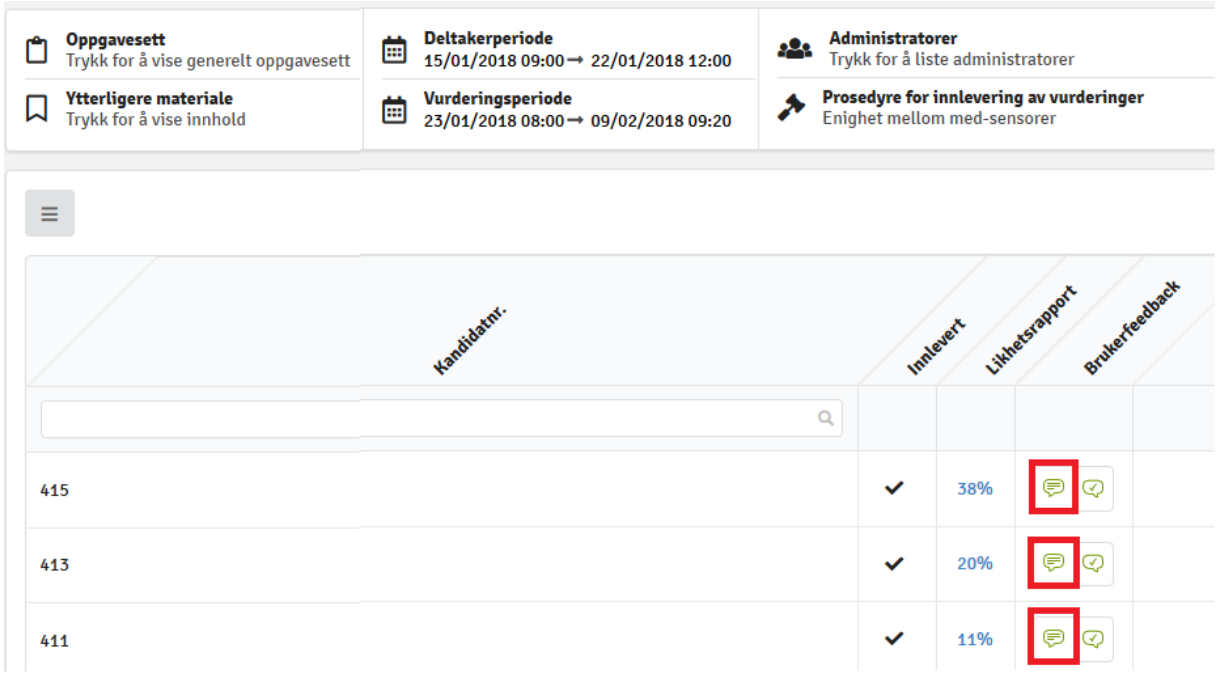

# <span id="page-4-0"></span>**Vurderingsverktøyet**

#### I **Vurderingsverktøyet registrerer du karakterer og sender dem inn til administrasjonen**.

På emner med både intern og ekstern sensor registrerer begge resultatene.

Sensurssamtale med ev. medsensor holdes utenfor systemet før endelig registrering av vurderingene. Ikke trykk på knappene samtale eller  $\theta$  send inn alle før sensursamtale er avholdt og alt er avklart med medsensor (se pkt 2. under).

#### **Vurderingsvektøyet ser slik ut:**

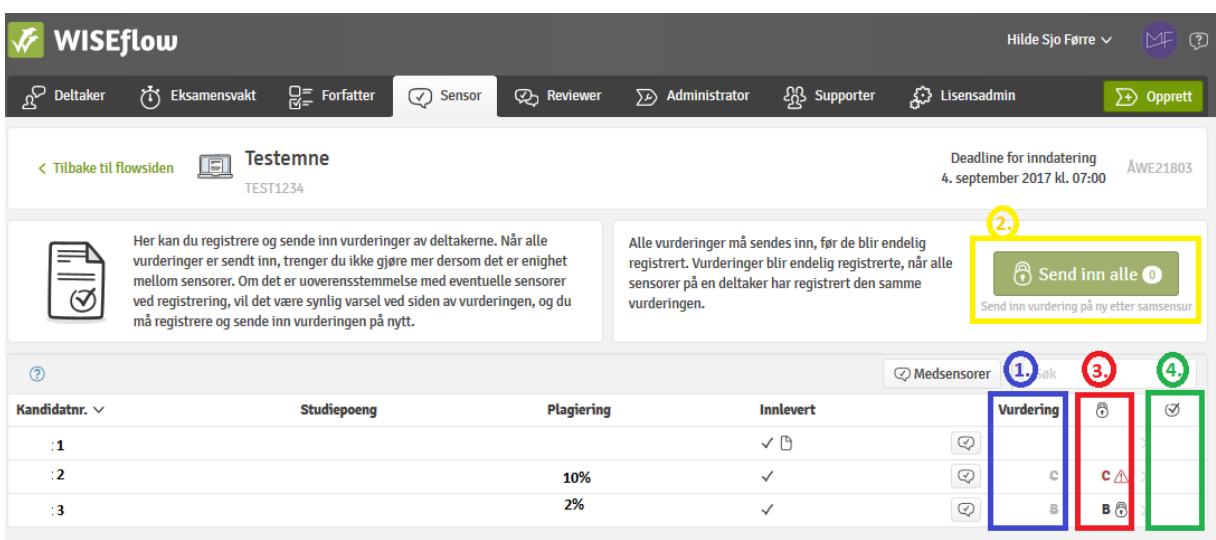

1. I kolonnen «Vurdering» (merket i **blått**) kan du se de vurderingene du har registrert underveis i sensureringen. Du kan også registrere eller endre vurdering ved å trykke på ruter i denne kolonnen. Da kommer det opp en ekstra meny (avbildet til høyre). Avslutt med å trykke Lagre Knappen **Sending** Skal *ikke* benyttes enda (se neste punkt).

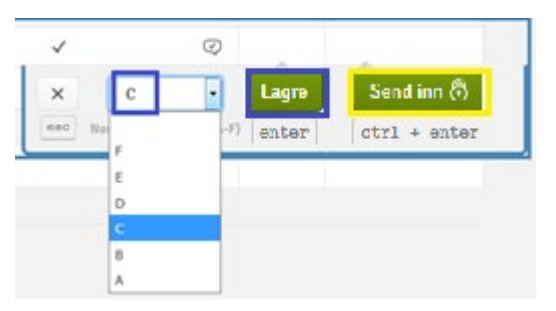

2. Sensurssamtale med ev. medsensor holdes utenfor systemet.

Knappen (merket i **gult** over) sender resultater inn til administrasjonen.

Knappen Sendinn $\bigcirc$  inne i en vurderingsrute gjør det samme, men kun for den valgte kandidaten. Etter at du har trykket på en av disse knappene vil resultatene «låses» og sendes inn til administrasjonen.

Trykk derfor ikke på disse  $\frac{S^{end \text{inn } \bigcirc \bigcirc}{S}$ -knappene før du/dere er ferdig med sensuren på emnet og sensuren er avklart med ev. medsensor. Medsensor kan for øvrig ikke se de resultatene du har lagt inn.

Hvis feil karakter har blitt sendt inn kan eksamenskontoret «låse opp» karakterene.

3. Kolonnen merket i **rødt** viser vurderinger som du har sendt inn, men der medsensor ikke har sendt noe inn enda, eller der medsensor har sendt inn en annen vurdering enn din. Dersom du og medsensor har registrert ulike resultater, må begge registrere *og* sende inn resultat på nytt for denne kandidaten ved å trykke på knappen **standing av studente kunnandet kun** er én sensor er denne kolonnen ikke i bruk. Se neste side for ulike resultatstatuser i denne kolonnen.

4. Kolonnen merket i **grønt** (forrige side) viser vurderinger hvor alle sensorer har sendt inn samme vurdering. Vurderingen er derfor endelig. Dersom sensor(ene) angrer på en karakter etter å ha sendt dem inn må eksamenskontoret kontaktes før sensurprosessen er fullført [\(sensor@mf.no\)](mailto:sensor@mf.no).

## <span id="page-5-0"></span>*Eksempler på vurderingsstatuser i vurderingsverktøyet*

Under er noen eksempler på mulige vurderingstatuser etter at vurderingene er sendt inn.

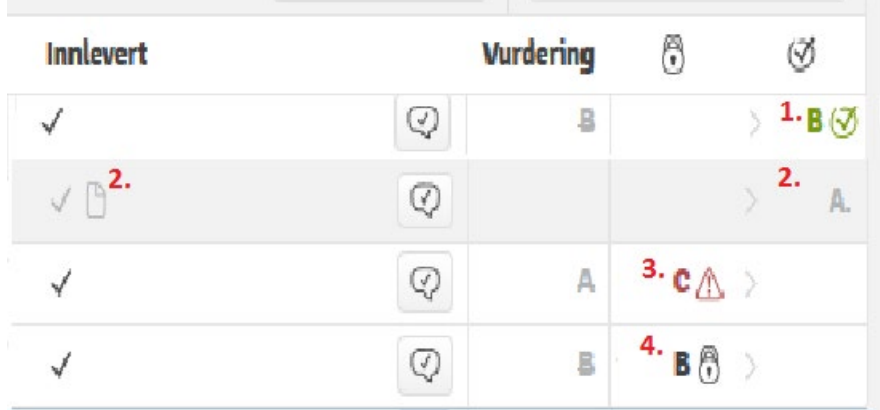

- 1. **Check-ikonet** betyr at sensorene har registrert og sendt inn samme karakter. Karakteren har dermed flyttet seg helt til høyre, til kolonnen for endelig vurdering. Denne karakteren kan ikke endres (med mindre en kontakter eksamenskontoret).
- 2. **Dokumentikonet** i innlevert-kolonnen innebærer at kandidaten har **levert blankt**. Sensorer skal ikke sette vurdering. Kandidaten har i dette tilfellet fått den administrative vurderingen «Avbrutt eksamen», eller «A**.**» (som er lett å forveksle med bokstavkarakteren A).
- 3. **Varseltrekanten** indikerer at sensorene har satt **ulik karakter**. Sensorene får varsel om dette på e-post. **OBS!** Etter at ny karakter er satt må begge sensorene trykke på knappen **inne** i vurderingsruten på nytt.
- 4. **Hengelåsikonet** indikerer at du eller den andre sensoren ikke har sendt inn vurdering enda. Sjekk ev. om du har husket å trykke knappen  $\boxed{\bigcirc$  Send inn alle

### *Hvordan rette uoverensstemmelse i registrert sensur*

Hvis du og din medsensor har registrert ulike karakterer, kan sensurbildet se slik ut:

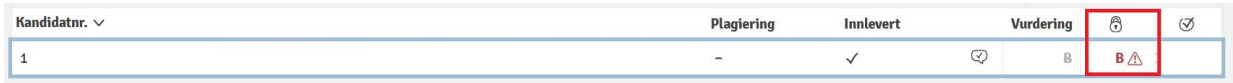

Alle sensorer må registrere karakter på nytt.

1) Trykk vurderingsruten (blå sirkel) og en meny kommer opp.

- 2) Registrer ev. karakter på nytt (rød sirkel)
- 3) Trykk «Send inn» (gul sirkel).

#### Kandidatnr.  $\vee$

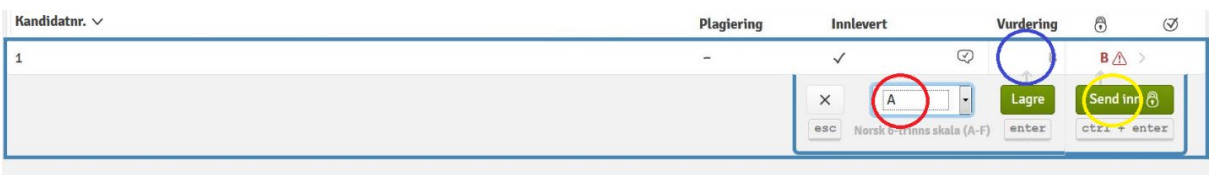

#### Etter at alle sensorer har gjort dette, vil bildet se slik ut:

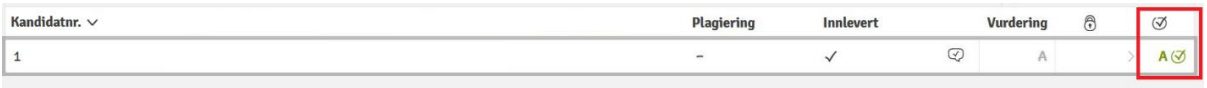

# <span id="page-7-0"></span>**Appendix**

# <span id="page-7-1"></span>*Likhetsrapporten (UORIGINAL)*

#### **To brukergrensesnitt (det gamle er best)**

- *Uoriginals* brukerveiledning for det nye brukergrensesnittet er tilgjengelig fra «options».
- Dette grensesnittet er fint å bruke på mobil.
- **Det gamle brukergrensesnittet gir en bedre oversikt på PC/mac. Generelt anbefaler vi det gamle brukergrensesnittet (fra** *Urkund***).**  Dette er tilgjengelig fra «options». På neste side følger en kort brukerveiledning. En mer omfattende veiledning er tilgjengelig [her.](https://secure.urkund.com/static/manuals/URKUND_Analysis_Quick_Reference_Sheet.pdf)

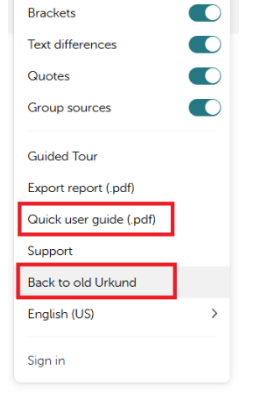

 $C \perp \leq C$  Option

#### **Hvordan likhetsrapporten skal forstås**

Likhetsrapporten kan benyttes til å avsløre fusk. Den er også et nyttig verktøy for å vurdere kandidatens kildeteknikk og selvstendighet. Den kan for eksempel avsløre parafrasering.

Rapporten avslører i første omgang (kun) *sammenfall* mellom kandidatens besvarelse og andre tekster.

Sjekken gjøres mot internett og bestemte databaser. Det er ikke all pensumlitteratur som er tilgjengelig digitalt. Likhetsrapporten avslører derfor ikke alt.

Høy prosent av likhet innebærer ikke nødvendigvis plagiat eller lite selvstendighet. Likhet kan blant annet skyldes:

- Korrekt førte sitater.
- Likhet i oppgaveformulering eller litteraturliste.
- At kandidaten tidligere har levert utkast til besvarelsen.
- At kandidaten har revidert en tidligere levert eksamensbesvarelse (som ved ny eksamen).

#### **Det er derfor viktig å ikke bare forholde seg til den angitte prosenten, men undersøke selve rapporten.**

Se også MFs retningslinjer for plagiat og mangler i kildeteknikk helt til sist i dokumentet som heter «*Informasjon om sensur på MF*». Her gjennomgås ulike reaksjonsformer for mangler i kildebruk.

#### **Slik får du tilgang**

Du får tilgang ved å klikke på plagiatindikatoren på verktøylinjen øverst i sensorverktøyet.

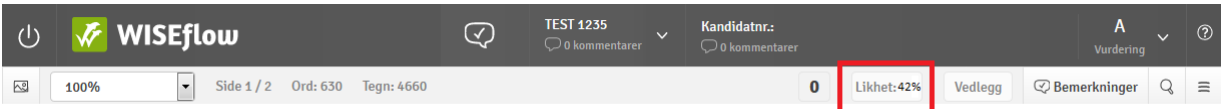

Du får også tilgang til rapporten i deltakerlisten på emneforsiden. Klikk på tallet som markerer plagiat.

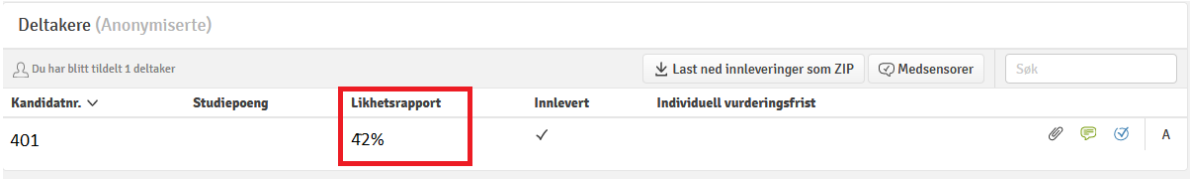

#### **Slik kan du bruke likhetsrapporten**

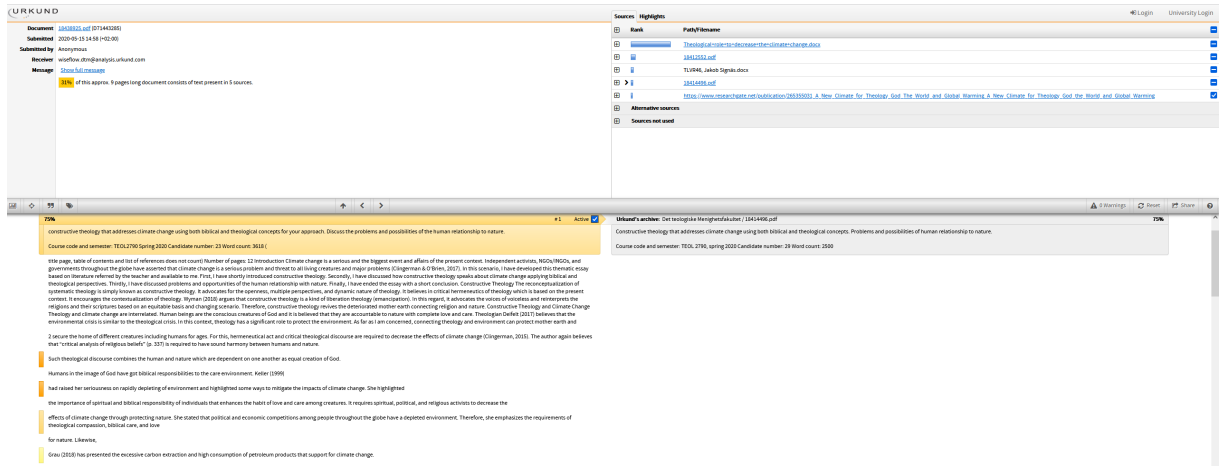

#### **Likhetsrapporten er delt i tre felter:**

- Generell info (oppe til venstre). Her oppgis prosent av likhet totalt i besvarelsen.

- En sammenligning av besvarelsen (nede til venstre) og tekster som har likhet med besvarelser (nede til høyre)

- Liste over tekster med likhet til besvarelsen (oppe til høyre)

#### **Sammenligning av besvarelsen og liknende tekster (nederst på siden)**

I sammenligningen vises besvarelsen til venstre og ev. lignende tekst til høyre. Der hvor teksten er markert med en farge foreligger det et tekstlig sammenfall.

Ved å klikke på de fargede feltene blir teksten med likhet synlig på høyre side. Prosent av sammenfall i tekstutdraget er også angitt. Lys farge = mindre likhet. Mørk farge = større likhet.

I eksemplet som følger (på neste side) ser dere at likhetsrapporten har fanget opp tre tekstpassasjer i en besvarelse som har likhet med andre tekster.

- Det første (og markerte) tilfellet er uskyldig. Det er snakk om likhet i oppgaveformulering, men det påvirker likevel den oppgitte likhetsprosenten.

- Det andre tilfellet er et markert sitat. Det påvirker også likhetsprosenten.

- I det tredje tilfellet kan det mistenkes at kandidaten parafraserer kilden. Omfanget er heldigvis lite og kilden er også oppgitt på slutten av avsnittet.

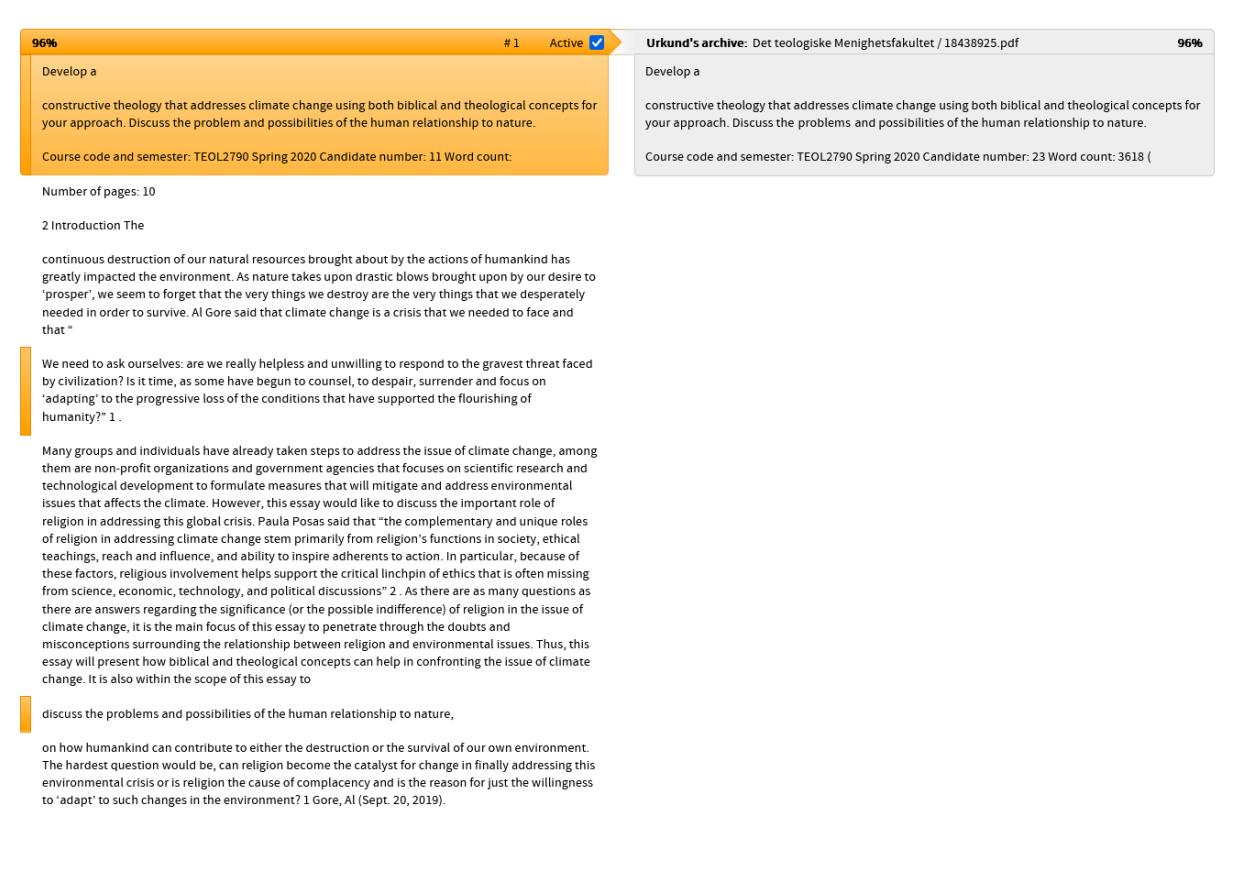

#### **Listen over tekster med likhet (oppe til høyre):**

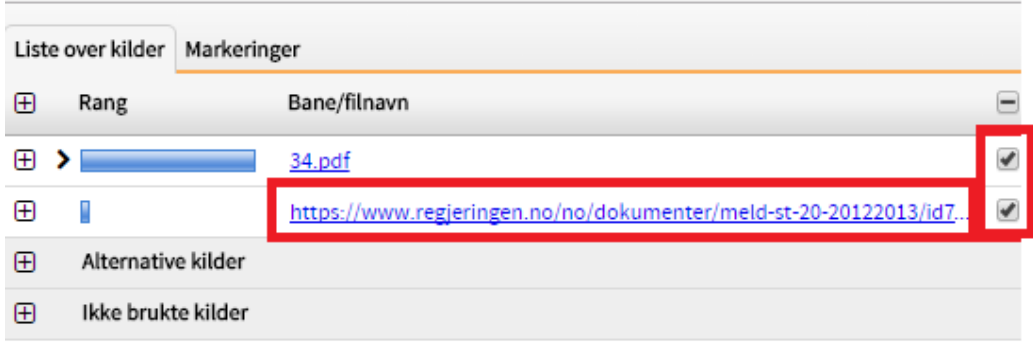

Øverst til høyre kan du se hvilke tekster som har likhet med besvarelsen. Du kan:

- Klikke deg videre inn på kilden (hvis den er markert i blått)

- Velge å inkludere eller ekskludere kilder ved å klikke på avkryssingsfeltet for hver kilde. Det kan være veldig praktisk for å skaffe seg bedre oversikt.

PS: Filer med navn bestående av åtte tall+pdf (14564923.pdf) er andre studentbesvarelser. Likheten er av og til overfladisk (som likhet i oppgaveformulering og litteraturliste). Det er også vanlig at to besvarelser ligger for tett på en felles kilde. Det vil da kunne se ut som om én plagierer den andre, men det er altså egentlig snakk om at begge parafraserer.

# <span id="page-10-0"></span>*Notatverktøyet*

Ved å bruke menyen nederst til venstre i sensureringsverktøyet, har du mulighet til å 1) overstryke/merke teksten, 2) sette inn en bemerkning, eller 3) frihåndstegne.

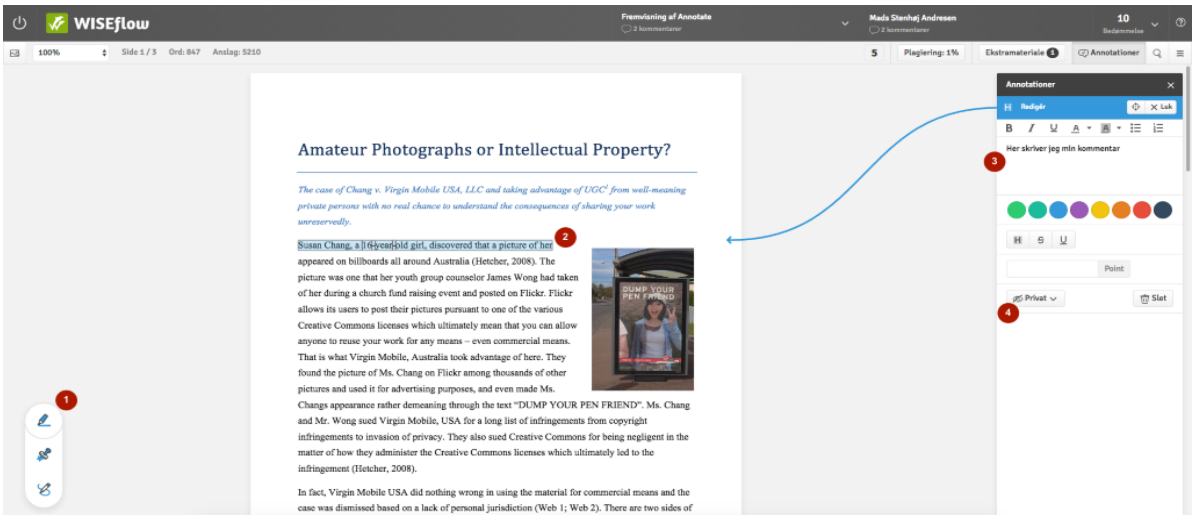

1. Klikk på det aktuelle verktøyikonet nede i venstre hjørne. En farget ring rundt ikonet viser at det er aktivt.

NB! Du kan aktivere og deaktivere det siste av de tre verktøyene som du brukte ved å trykke på eller holde **SHIFT**-knappen nede. Hvis det sist brukte verktøyet er overstrykningsverktøyet, kan du markere tekst og deretter trykke **SHIFT** for å overstryke det.

- 2. Marker a) tekst som ønskes merket b) der du ønsker å sette en bemerkning c) der du ønsker å tegne i teksten.
- 3. Menyen til høyre på bildet over vil åpnes automatisk. Her kan du skrive en kommentar.
- 4. En bemerkning er privat som standard. Du må aktivt velge å dele en merknad med medsensor og/eller deltaker.

PS: Dersom du ønsker å se kommentarer medsensor har delt, trykk på vurderingsruten oppe i høyre hjørne og velg «oppsummering». Her er både dine egne og medsensors delte kommentarer samlet.

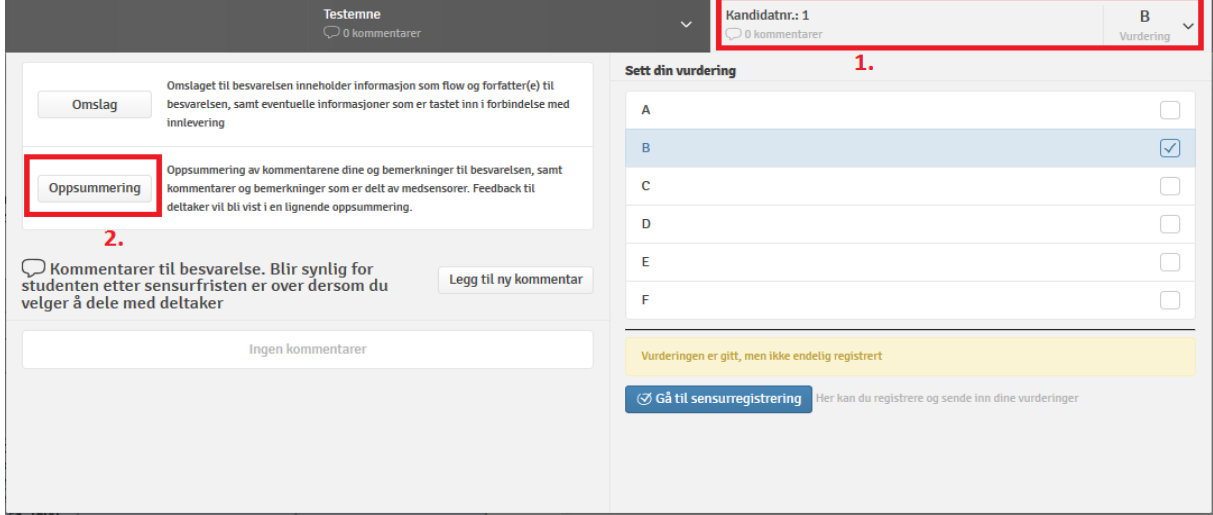

# <span id="page-11-0"></span>*Gi begrunnelse*

# Standard måte å gi begrunnelse på

Begrunnelsen legger intern sensor direkte inn i WISEflow.

Intern sensor mottar en e-post dersom noen ber om begrunnelse, med direkte lenke til oversikten over begrunnelsesforespørsler.

Denne oversikten kan også nås ved å trykke på fanen «Sensor» oppe til venstre i WISEflow, og deretter knappen «Begrunnelser» oppe mot høyre.

Trykk svar-knappen i oversikten for å gi begrunnelse (se bilde under).

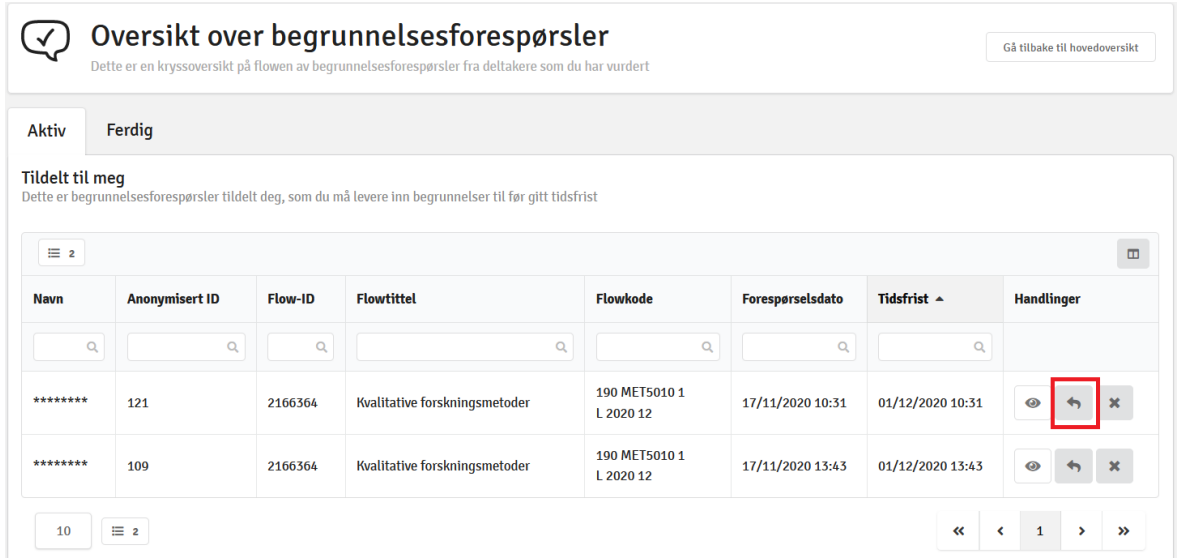

12

Begrunnelsespanelet (bilde til høyre) åpnes. Du kan se deltagers anmodning ved å trykke på en egen knapp. Avslutt med å trykke «Send inn».

### **Alternativer:**

**Det er** *mulig* **å skrive begrunnelser også** *før* **kandidaten har bedt om det. Se neste side:**

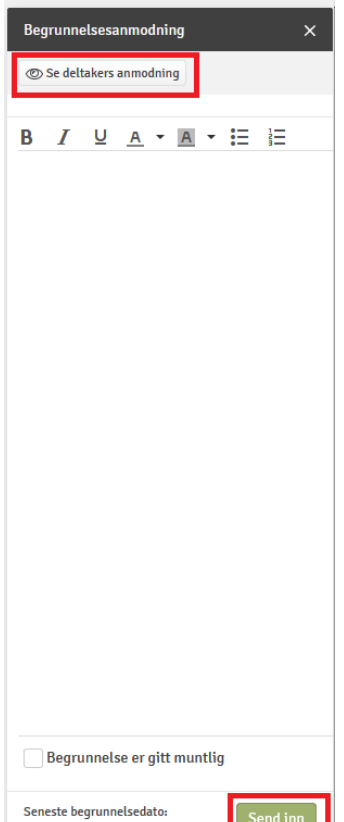

# Alternativ 1: Legge til begrunnelse før den er bedt om.

Gå inn i sensurverktøyet. Trykk ruten helt oppe til venstre hvor *kandidatnummer* er angitt.

Velg knappen «legg til kommentar».

Merk besvarelsen som «Begrunnelse».

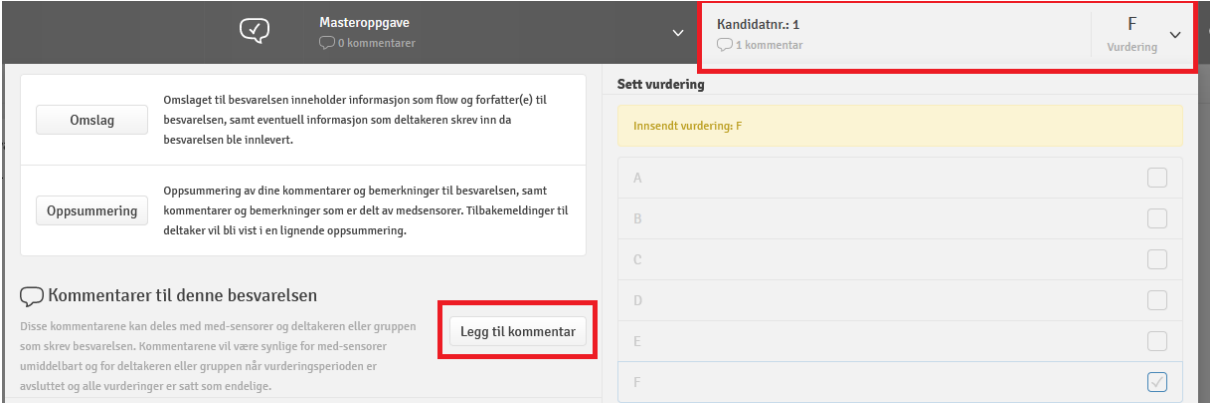

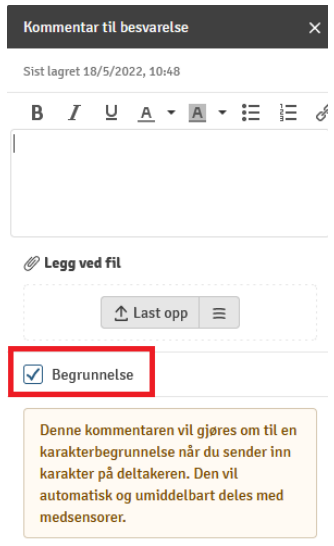

# Alternativ 2: Legge ved kommentar til alle deltakere

#### **Du kan skrive en kommentar til alle deltakere, men merk at dette ikke fungerer som svar på en begrunnelsesanmodning.**

Gå inn i sensurverktøyet. Trykk ruten opp mot høyre hvor *emnenavn* er oppgitt.

Velg knappen «Legg ved kommentar til alle deltakere».

Skriv begrunnelsen og velg «Del med alle deltakere».

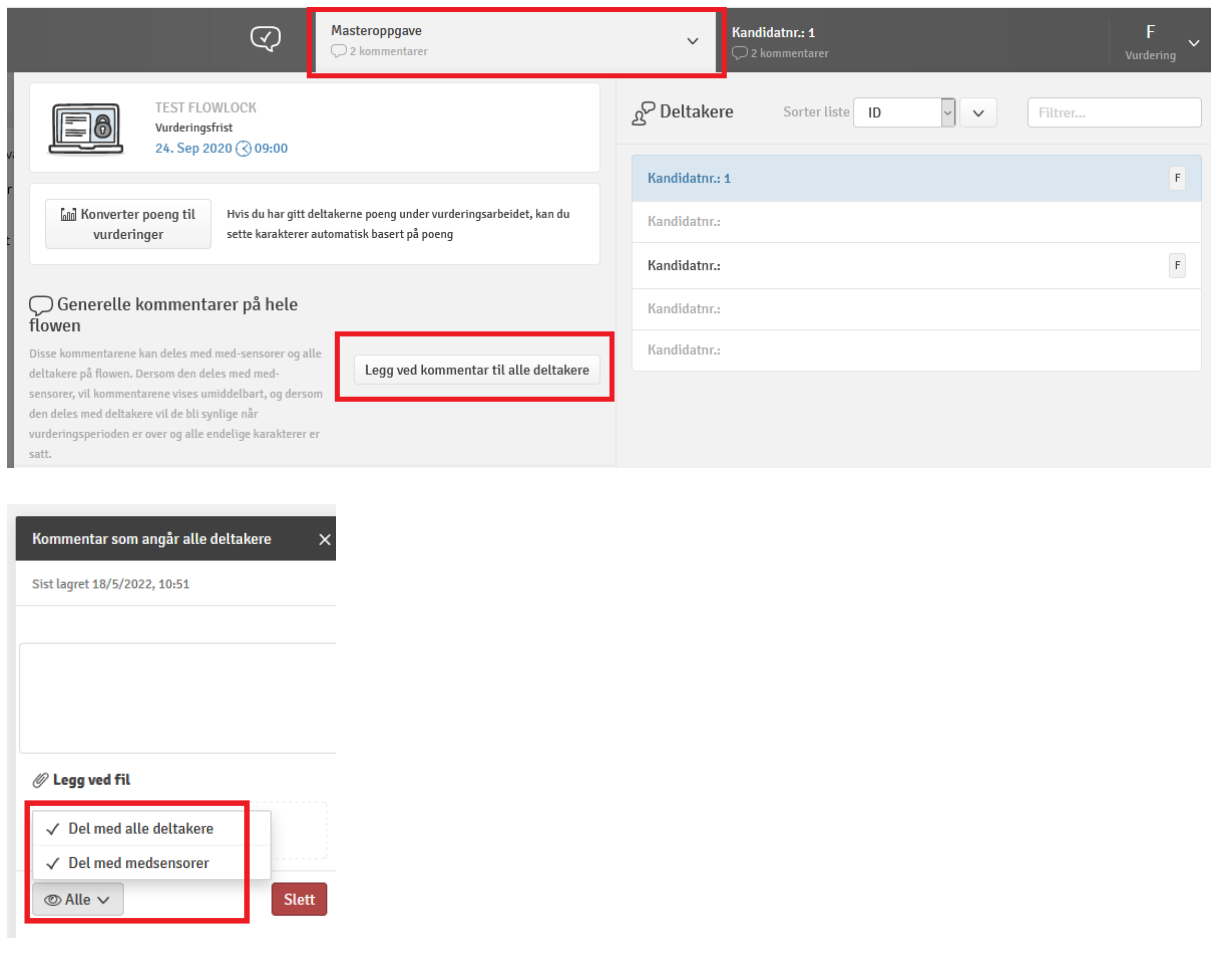

### Alternativ 3: Kommentar til deltaker via notatverktøyet

Det er også mulig å dele kommentarer via notatverktøyet (se eget kapittel). Da kan en legge inn flere kommentarer, og markere hvilke deler av teksten det gjelder. Slike kommentarer registreres ikke som svar på anmodning om begrunnelse, og kan være vanskelig for kandidatene å oppdage.

**OBS**: Hvis du velger å bruke denne funksjonen **MÅ** det sjekkes at alt ser ryddig ut helt til slutt, og at kommentarer som er ment å være private ikke er delt med deltaker. Vi ønsker ikke saker som dette:

[https://e24.no/karriere-og-ledelse/i/3JKlQA/nhh-beklager-private-sensorkommentarer-lekket](https://e24.no/karriere-og-ledelse/i/3JKlQA/nhh-beklager-private-sensorkommentarer-lekket-til-studenter)[til-studenter](https://e24.no/karriere-og-ledelse/i/3JKlQA/nhh-beklager-private-sensorkommentarer-lekket-til-studenter)